# 第48回日本膵切研究会 Zoomウェビナー登壇者マニュアル

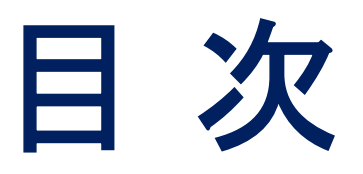

# ▶ はじめに 3p ▶ Zoom入室までの流れ 4p ▶ セッション開始前 9p ▶ セッション本番 17p

# はじめに

本会は、テレビ会議システム「Zoom」を使用します。

### ◆はじめて「zoom」を使用される方

はじめて「zoom」を使用される場合、別途ご案内するURLをクリックするとアプリケーションがダ ウンロードされます。画面表示に従って、「Zoom」をインストールしてください。

### ◆注意事項

- インターネットにつながる通信環境がよい場所でご参加ください。
- 極力静かな場所で雑音が入らないようお願いいたします。
- お持ちのPCにカメラ、スピーカー、マイクが付属されているかご確認ください。
- ・可能な限り、マイク付きイヤホンやヘッドセットマイクをご使用ください。
- · PCの負担軽減のため、ご自身のPC上で不要なアプリケーションは全て 閉じてください。
- 使用するPCの各種通知設定(新着メールなど)をオフにしてください。 · 利用の前には必ず「Zoom」のバージョンを確認し、最新版にアップデートして ください。

# Zoom 入室までの流れ

# 1)事前にご案内したURLから直接Zoomにご入室ください。

接続が初めての方は、「Zoomアプリケーション」のダウンロードと インストールが始まります。 事前に接続チェックを行ったり、「Zoomアプリケーション」をダウンロード したことがある方は「Zoomを開きますか?」というウィンドウが出るので 「Zoomを開く」を選択してください。

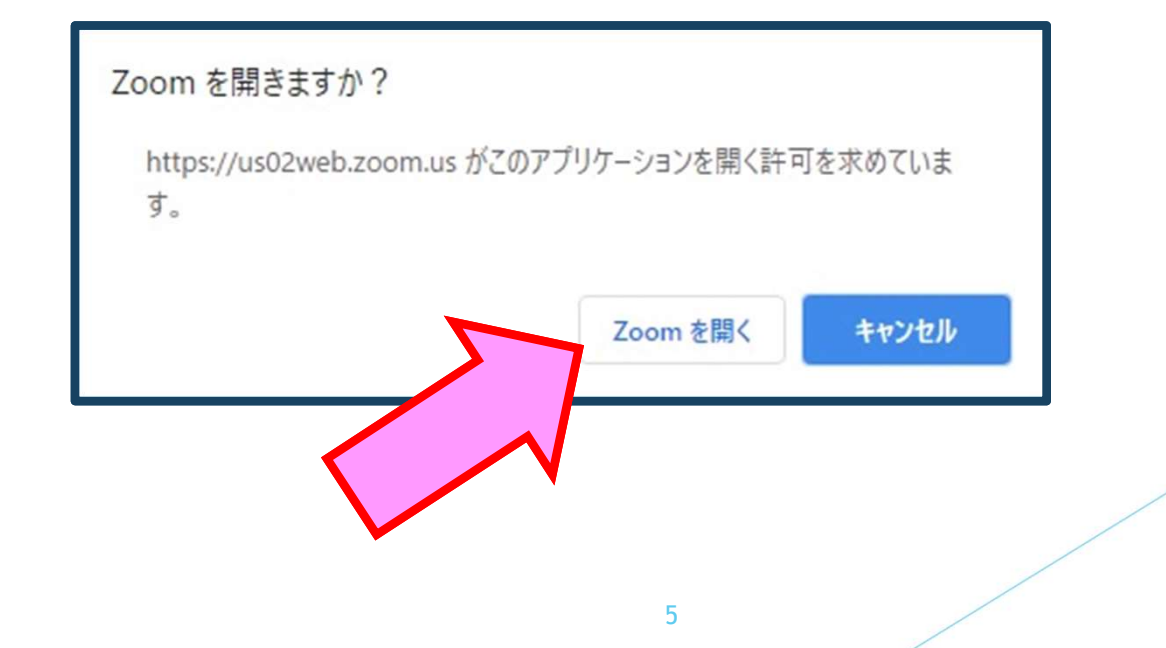

# 2)「電子メールアドレスと名前を入力してください」と いうウィンドウが開いた場合、指示に従い入力してください。 メール: 任意のメールアドレスを入力してください。 名 前: 担当セッションに接続するときのユーザ名(表示名)は 下記のとおり、ご入力をお願いいたします。

6

例)座長の場合 「座長:鈴木 一郎」 発表者の場合「演者:鈴木 花子」

【注意】以前にZoomを使用したことがある方は、 前に設定された名前が残っていることがあります。 必ず本セッションの仕様に変更をお願いします。

名前の入力が完了したら「Webセミナーに参加」を 選択してください。

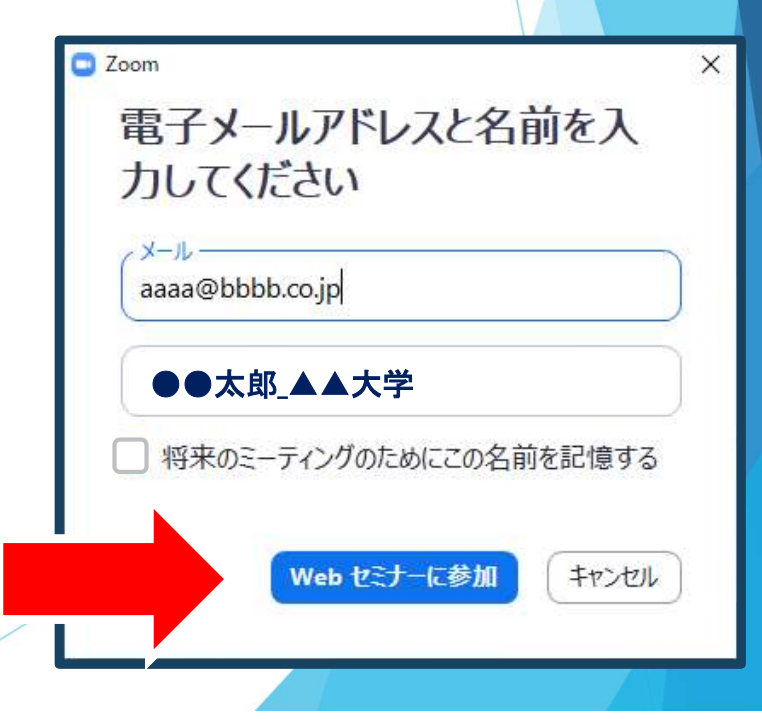

Zoomに「サインイン」した状態で日程表のZoomボタンを押すと、電子メール アドレスと名前の入力を求められることなくウェビナーに入室可能となる場 合があります。必ず「サインアウト」してから、Zoomボタンを押して下さい。

Zoomの「サインアウト」については、以下のリンクをご確認ください(アプリ ケーションを終了させるだけではサインアウトにはなりません)。 Zoomのサインアウトについて:https://applimura.com/zoom-logout/

# 3)セミナー開始前

■セミナー開始10分前~

視聴者の入室を開始します。

マイク音声は視聴者にも共有されますので、

視聴者入室後はマイク・ビデオをオフにし、Zoomに入室したまま待機してください。

視聴者入室時は、事務局より幕間のお知らせスライドが画面共有されています。

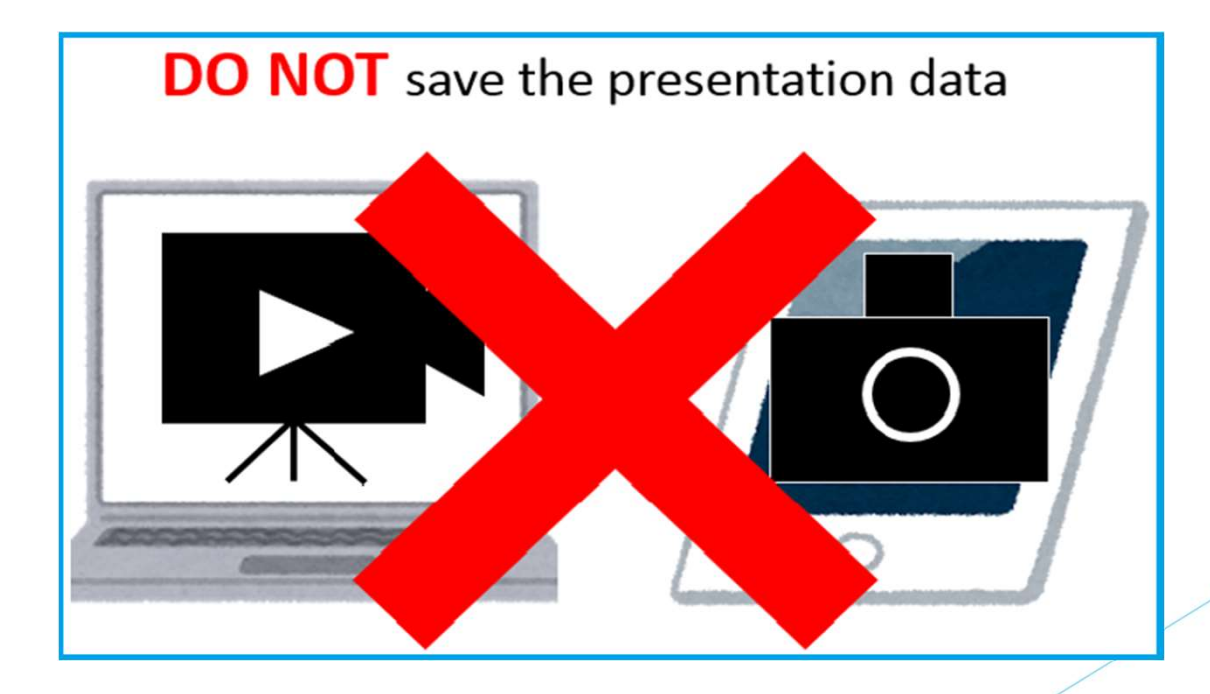

8

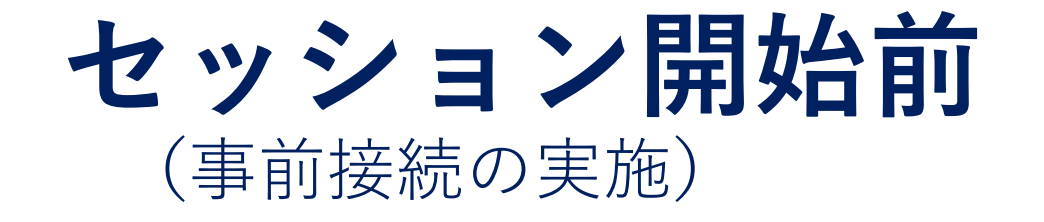

### 別途ご案内するURLより「Zoom」にご入室ください。

入室可能時間、事前接続開始時間等は各自ご案内メールをご確認いただき、 ご準備をお願い致します。

◆事前接続のながれ

① ご登壇者(座長・演者)「Zoom」入室

② 事前接続開始

・「Zoom」の各種設定の確認(音声マイクまで)

・オペレータより注意点のご案内

・「画面共有」方法の確認

(必要であれば)セッションについて事前打合せ

③事前接続終了

セッション開始10分前までにリハーサルを終了してください

※セッション開始10分前から視聴者の入室を開始します

事前接続終了後、セッション開始時刻までZoomへ入室したまま

カメラ機能OFF、スピーカー機能OFFにしてお待ちください。

離席される場合は、上記項目が出来ているか確認後、Zoomに繋げたまま離席ください。

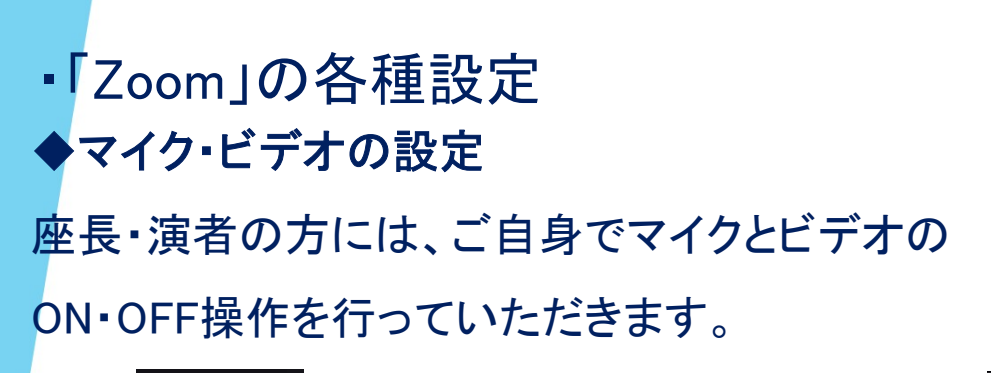

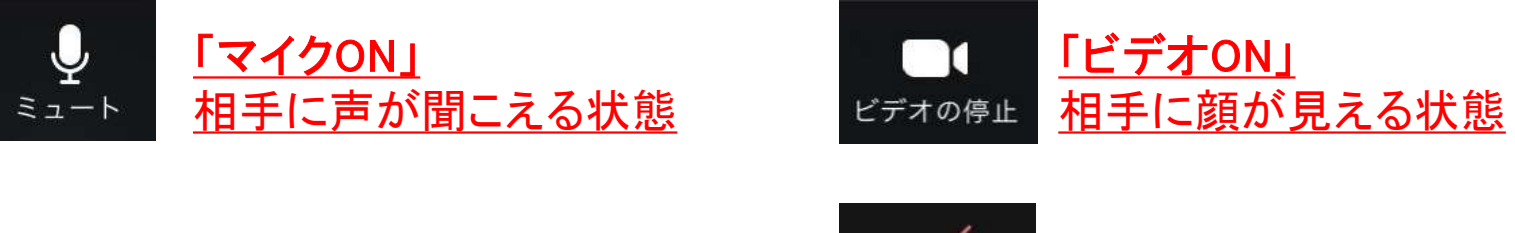

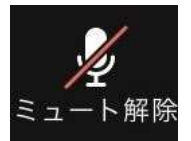

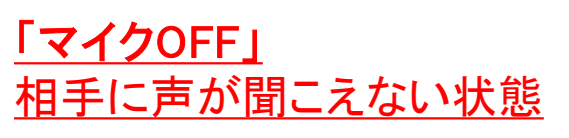

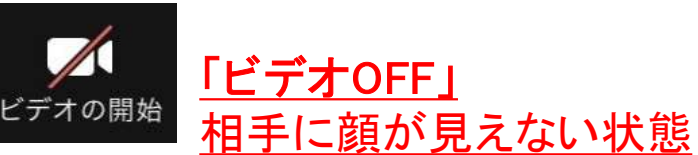

座長・演者 セッション開始1分前に「マイクON」「ビデオON」に設定してください。

セッションの状況によって、運営オペレータがマイクとビデオのON・OFFを強制的に 切り替えさせていただく場合がございます。ご了承ください。

### 4)運営事務局によるWebリハーサルを開始

・「Zoom」の各種設定

◆氏名表示の変更

会場にご入場されたらまず自身のお名前をご確認ください。下記のようになってない場合 は修正をお願いします。 4)**連 宮 事 務 局 に よ る Webリ ハ 一 サ ル を 開 殆<br>・ 「Zoom」 の 各 種 設 定<br>◆氏名表示の変更<br>会場にご入場されたらまず自身のお名前をご確認ください。<u>下記のようになっ</u><br>は修正をお願いします。<br><u>ての「参加者」タブをクリック⇒お名前にカーソルを置く⇒「詳細」をクリッ:</u><br>→ 「名前の変更」を選択して変更してください。<br>例)座長の場合 「座長:鈴木 一郎」<br>発表者の場合 「演者:鈴木 花子」<br>◆画面** 「Zoom」 の各種 設定<br>名表示の変更<br>にご入場されたらまず自身のお名前をご確認ください。<u>下記のようになっ</u><br>正をお願いします。<br><u>「参加者」タブをクリック⇒お名前にカーソルを置く⇒「詳細」をクリッ:<br>各前の変更」を選択して変更してください。<br>座長の場合 「座長:鈴木 花子」<br>発表者の場合 「座長:鈴木 花子」<br>商表示設定<br>面表示設定</u>

下の「参加者」タブをクリック⇒お名前にカーソルを置く⇒「詳細」をクリック

⇒「名前の変更」を選択して変更してください。

◆画面表示設定

「Zoom」の画面表示は、以下の2種類がございます。どちらの表示でも問題ご ざいません。

[スピーカービュー] 発言中の人が大きく表示されます。

[ギャラリービュー] 参加者全員が均等に表示されます。

※会場スクリーン及びWebライブシステムの映像は、事務局で調整しています。

# 5)「パネリスト」になると「ビデオ」と 「オーディオ(マイク)」が有効になります。

→ 画面上に自分のウィンドウが追加されます。

(座長、演者がカメラを使ってご自身の映像を送出されるかは任意ですが、 映像があった方がそれぞれの意図が聴講者に伝わりやすいです。)

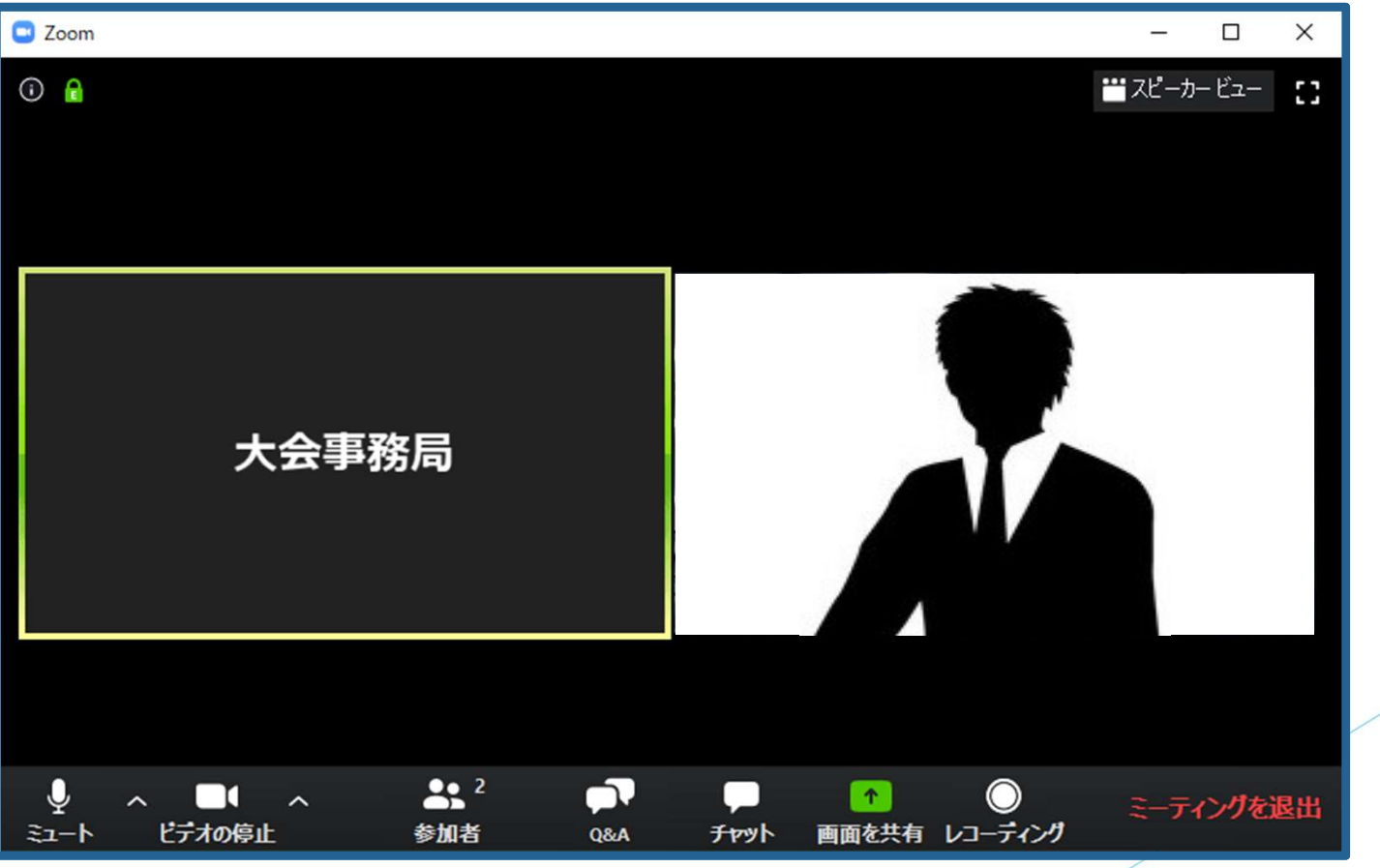

13

雑音やハウリングなどのトラブルを避けるため、発表時以外マイク はミュートにして下さい。

複数PCで視聴する際には、一つでもマイクONにするとハウリング (キャンセルできないエコー)が起こりえますので、ヘッドフォンの視 聴を推奨します。)

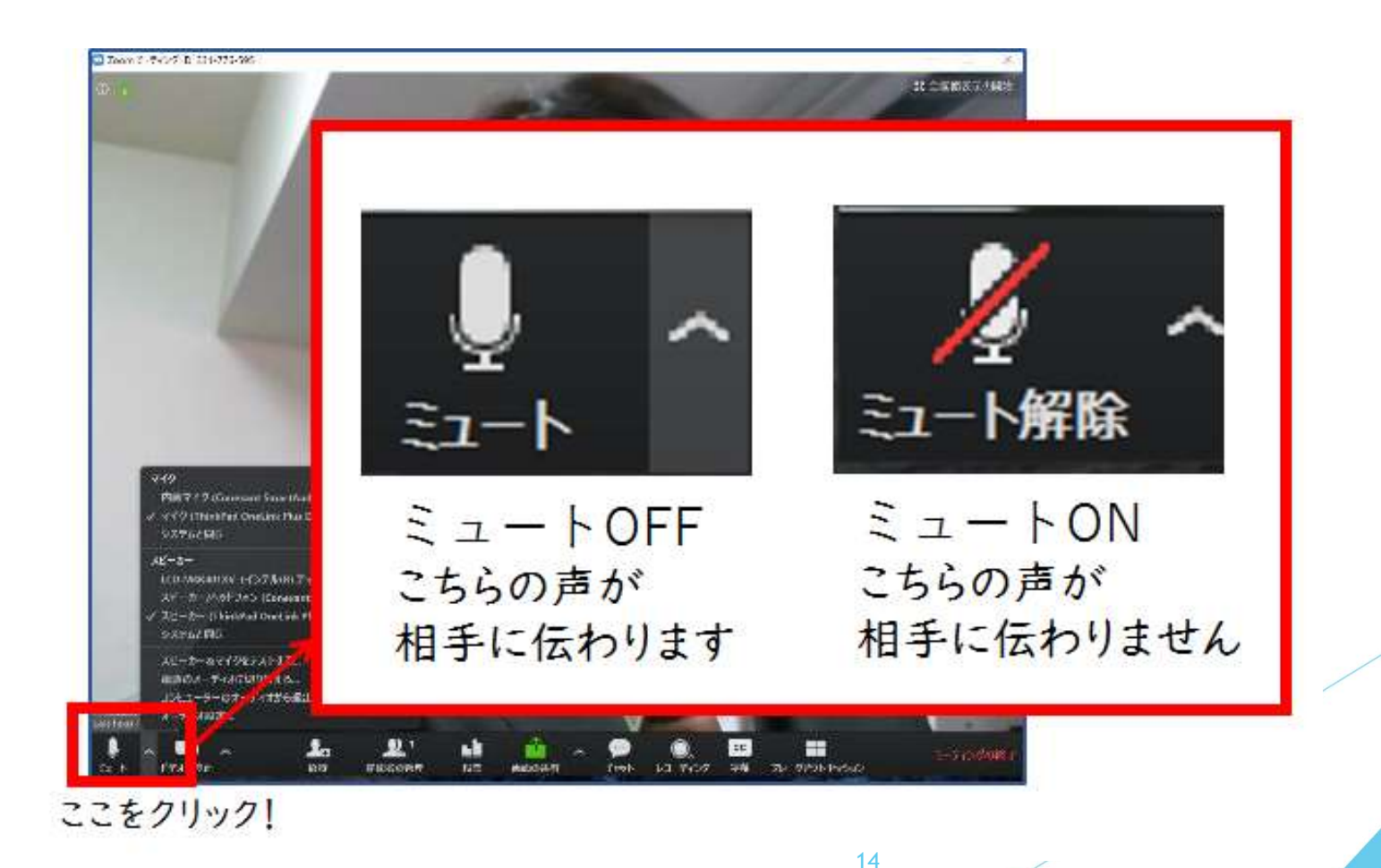

### 【オーディオ設定】

パネリストでの入室後は、オーディオテストを実施してください。

相手の音声が聞こえない、自分の発言が相手に聞こえていない等の指摘を 受けた時はオーディオ設定で適切なスピーカ、マイクが選択されているか 確認してください。

適切な設定がされているのにうまくいかない時はミュートになっていないか、 ヘッドセット側のスイッチがOFFになっていないか等もご確認ください。

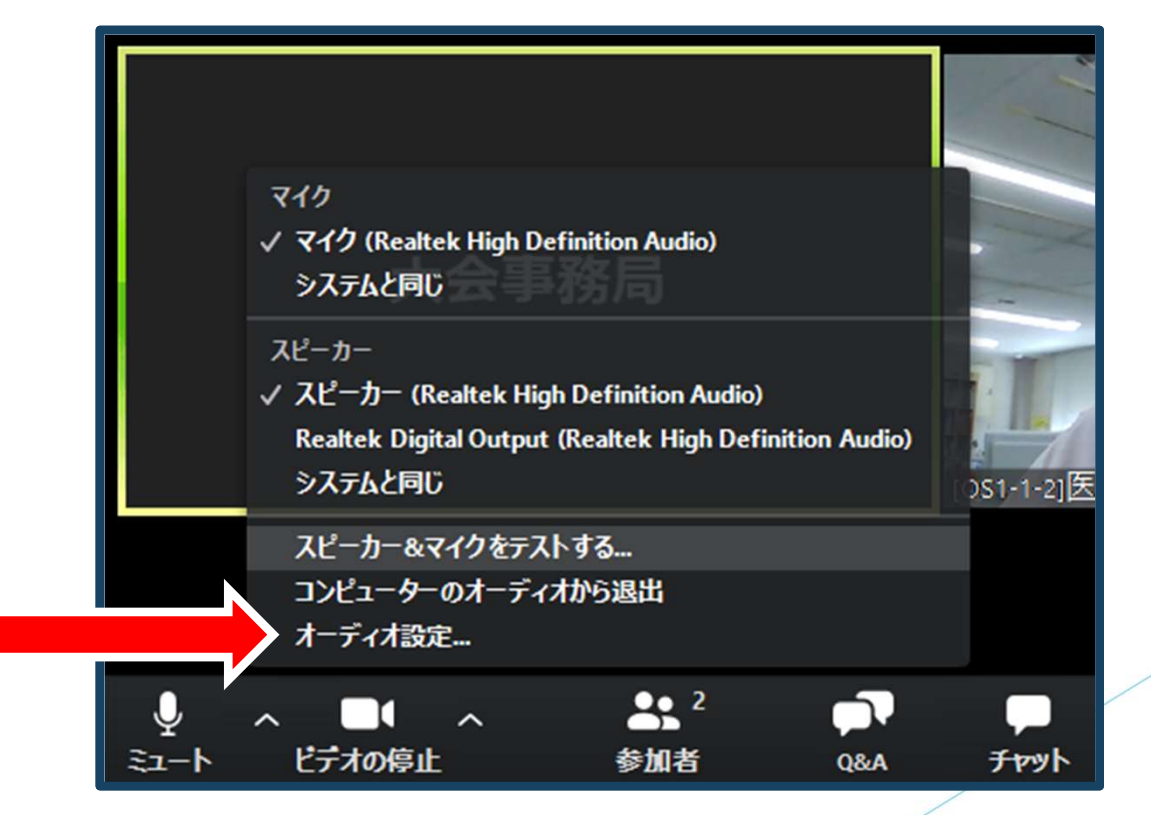

15

# マイクの設定をチェック

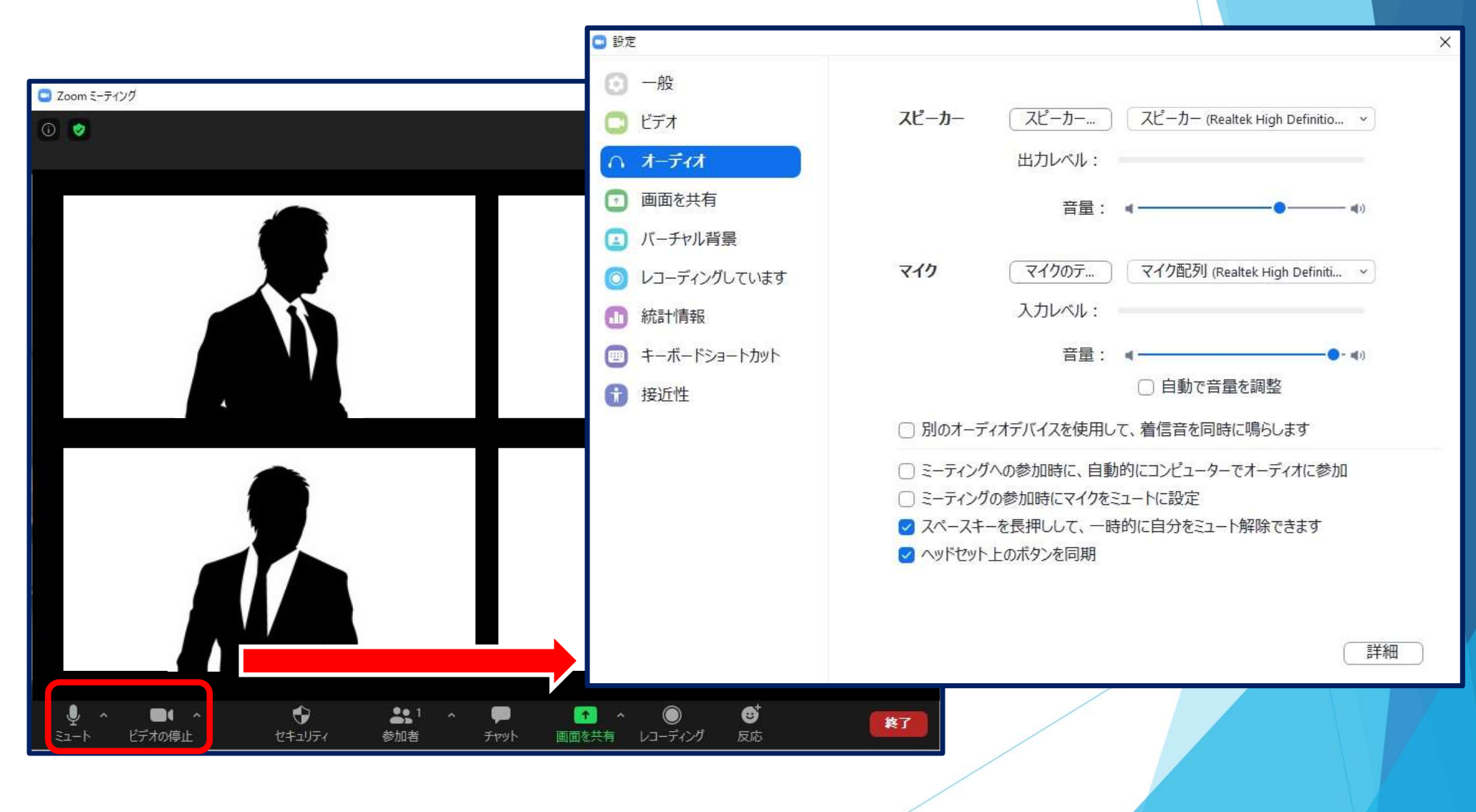

セッション本番

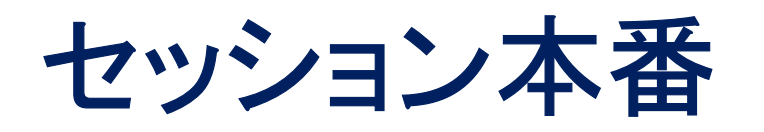

### ◆セッション本番の基本の流れ

- ① 座長より セッションの開始宣言(P.19)
- ② 座長より 演題と演者のご紹介(P.20)
- ③-1 ご発表(P.21)

※事前にご登録いただいた音声付き収録動画での発表の場合

③-2 ご発表(P.22)

※「画面共有」での発表の場合

④-1 座長・演者の質疑応答、参加者からの質問受付 (「手を挙げる」バージョン)(P.24)

- ④-2 座長・演者の質疑応答、参加者からの質問受付 (「Q&A(チャット)」バージョン)(P.25)
- ⑤ 座長より セッションの終了宣言(P.27)

### ①座長より セッションの開始宣言

ループスライド終了後、セッションの開始を宣言してください。

### 座長

「マイクON」「ビデオON」に設定してください。 座長は、セッション終了まで「ビデオON」のままにしておくことを推奨します。

演者 「マイクON」「ビデオON」に設定してください。

座長は、通常の講演会と同じように、

「セッションの開始の宣言、自己紹介」などを行ってください。

### ②座長より 演題と発表者のご紹介

座長は、「発表者の名前、所属、演題名」などの紹介行ってください。

紹介された発表者は、 「マイクON」「ビデオON」に切り替えてください。

### <事前にご登録いただいた音声付き発表動画での発表の場合>

発表者は挨拶などの後、運営オペレーターに発表動画の映写を指示してください。 (「スライドをお願いします」など)→③-1(P.21) < 「画面共有」での発表の場合> 紹介された発表者は、<br><mark>「マイクON」「ビデオON」</mark>に切り替えてください。<br><事前にご登録いただいた音声付き発表動画での発表の場合><br>発表者は挨拶などの後、<mark>運営オペレーターに発表動画の映写を指示してください。</mark><br>(「スライドをお願いします」など)→③-1(P.21)<br>< 「画面共有」での発表の場合><br>発表者は挨拶などの後、<u>発表資料の「画面共有」の操作を行ってください。</u> →③-2(P.22)

# 3 -1 発表(事前にご登録いただいた音声付き発表動画での発表の場合)<br>-2 -1 発表(事前にご登録いただいた音声付き発表動画での発表の場合)<br>運営オペレーターの操作で、Webライブシステムの映像が切替わり、

運営オペレーターの操作で、Webライブシステムの映像が切替わり、 事前にご登録いただいた音声付き発表動画が放映されます。 ※発表者ご自身でのスライド操作は不要です。 運営オペレーターの操作で、Webライブシステムの映像が切替わり、<br>事前にご登録いただいた音声付き発表動画が放映されます。<br>※発表者ご自身でのスライド操作は不要です。<br>※発表者ご自身でのスライド操作は不要です。<br>●<br>■意事項<br>「Zoom」の中でご覧いただくことができます。<br>「Zoom」の中でご覧いただくことができます。<br>・「Zoom」の中でご覧いただくことができます。<br>・「Zoom」の仕様上、映像が荒くなったりコマ落ちしたりすることがあ

発表動画の放映が始まったら発表者は、「マイクOFF」に切り替えてください。

### ◆留意事項

「Zoom」の中でご覧いただくことができます。

ん。

・ 「Zoom」の仕様上、映像が荒くなったりコマ落ちしたりすることがありま すが、 しゅうしゅう しゅうしゅう しゅうしょう 発表動画の放映が始まったら発表者は、<u>「マイクOFF」</u>に切り替えてください。<br>◆留意事項<br>・演題の発表中は事前にご登録いただいた音声付き発表動画を<br>「Zoom」の中でご覧いただくことができます。<br>「Zoom」の仕様上、映像が荒くなったりコマ落ちしたりすることがあります。<br>参加者が視聴するWebライブシステムは正常に放映されています。<br>・発表中は、ご発表動画が映写されるため、「Zoom」の映像は放映されません。<br>ん。

参加者が視聴するWebライブシステムは正常に放映されています。

21

### ③-2 発表(「画面共有」で発表の場合)

正常に「画面共有」されたら、発表者自身の操作で発表を行ってください。

「画面共有」での発表中、発表者は「マイクON」のまま発表してください。

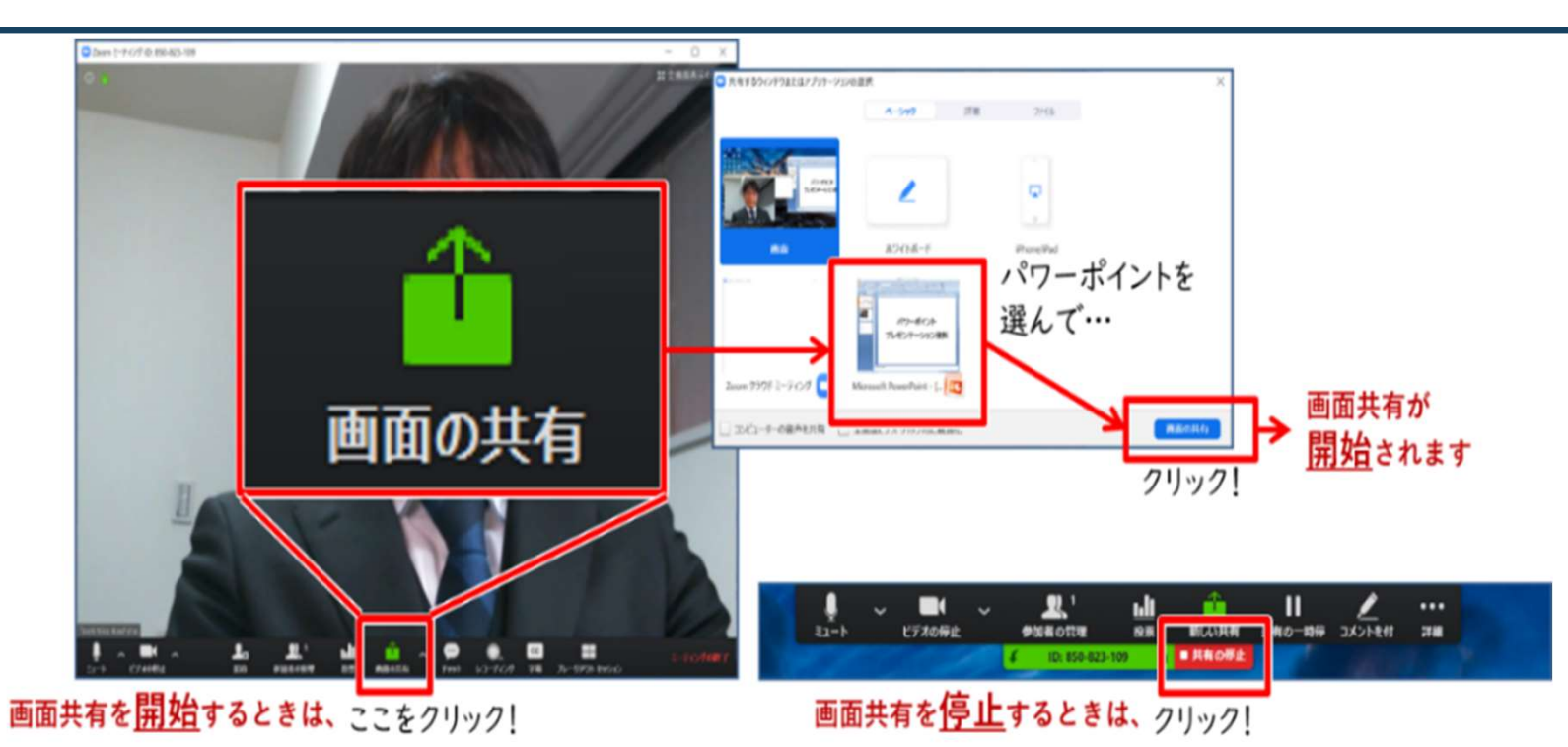

発表終了後、速やかに画面共有を終了してください。 セッションの状況によって、運営オペレータが「画面共有」を強制的に切り替えさせて いただく場合がございます。ご了承ください。

・動画再生時の音声共有 動画を再生し、その音声を共有する方法はひとつではありませんが、一例として 「コンピュータの音声を共有」をクリックすると参加者と動画再生時の音声を共有 できます。

※動画の再生はトラブルになりがちなので必ず事前にテストを行ってください。

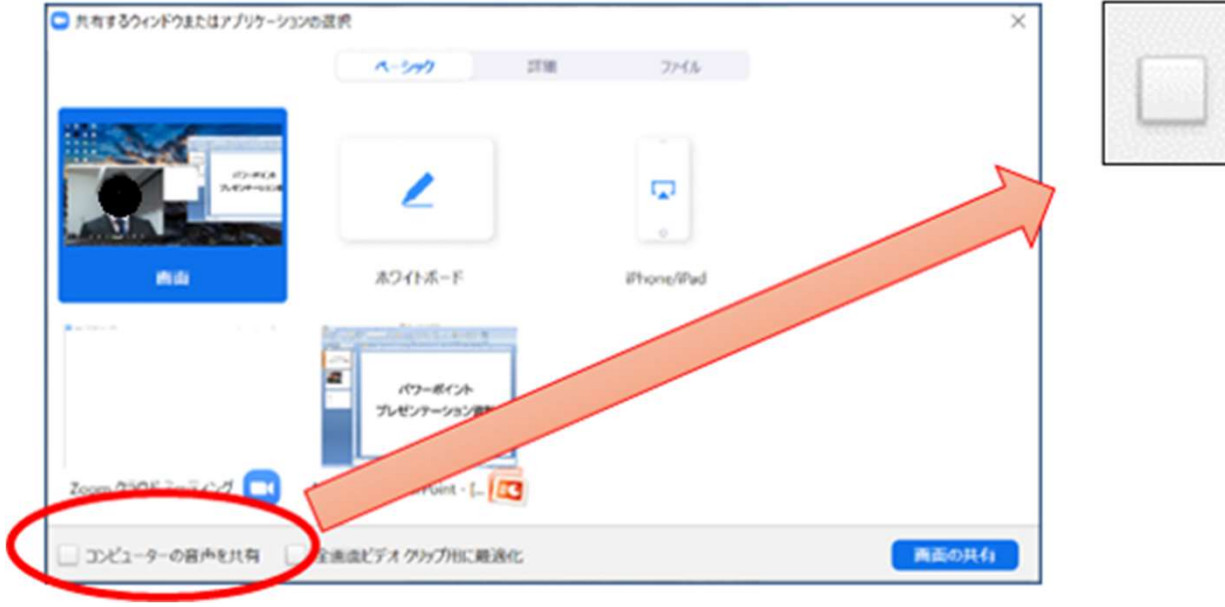

コンピューターの音声を共有

発表が終わったら、速やかに画面共有を解除してください。

④-1 座長・演者の質疑応答、参加者からの質問受付 (「手を挙げる」バージョン)

座長・演者は、 「マイクON」「ビデオON」に切り替えてください。

座長の進行のもと、質疑応答に移ってください。

### ◆手を挙げる

Webライブシステム視聴者からの質問は「手を挙げる」機能を推奨しています。

※Zoom下部メニュー「参加者」から「視聴者」タブを押下していただき、手を挙げるマークが 表示されている参加者の名前を確認し、「●●先生、ご質問どうぞ」と口頭でお伝えください。 オペレーターで該当の先生のトーク許可をいたします。 質問者の音声が確認できたら、ディスカッションをおこなってください。

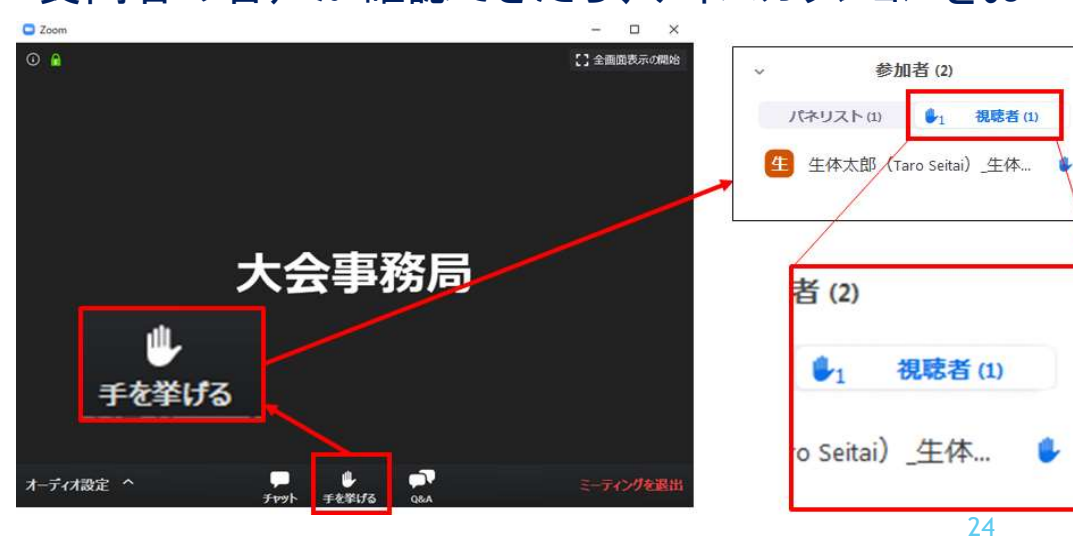

## ④-2 座長・演者の質疑応答、参加者からの質問受付 (「Q&A(チャット)」バージョン)

Zoom下部メニュー「Q&A」を押下し、視聴者からの質問をご確認ください。

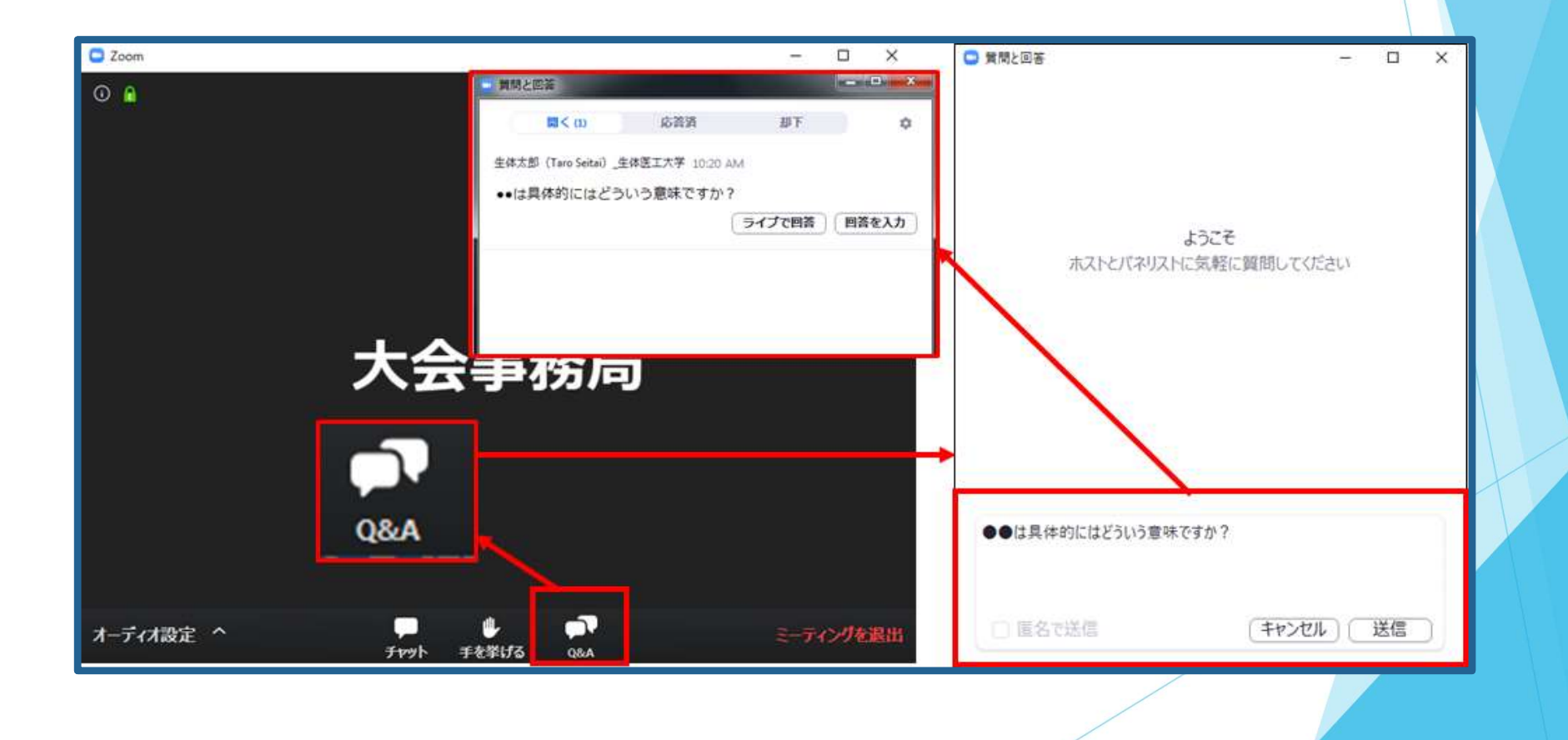

⑥座長・演者の質疑応答、参加者からの質問受付 (「Q&A(チャット)」バージョン)

・座⾧は随時「Q&A」の質問をご確認ください。

》座長・演者の質疑応答、参加者からの質問受付<br>(「Q&A(チャット)」バージョン)<br>・座長は随時「Q&A」の質問をご確認ください。<br>・投稿された質問をセッションで扱う場合は、Web上の質問を座長がご代読のうえ、<br>演者とのディスカッションを行ってください。<br>・座長はセッションの冒頭で、質疑の方法について視聴者へご案内をお願いします。 演者とのディスカッションを行ってください。

・座長はセッションの冒頭で、質疑の方法について視聴者へご案内をお願いします。 (「Q&Aでご質問を受付けます」など)

質疑応答が終わりましたら発表者は、 「マイクOFF」「ビデオOFF」に切り替えてください。

座長は引き続き、2演題と発表者の紹介 (P. 17) から進行してください。

⑤ 座長より セッションの終了宣言

質疑応答が終わりましたら、内容を総括のうえ、セッション終了を宣言してください。

座長の発言が終わったら、登壇者全員が「ミーティングを退室」を選択し「Zoom」か らログアウトしてください。

その他

### ・座⾧の接続不良が発生した場合

2名座長のセッションについては、もう1名の座長が進行を継続していただくよう お願いいたします。

1名座長のセッションについては、主催校担当者が対応いたします。

### ・発表者の接続不良が発生した場合

発表順は原則変更せず、座長より運営オペレーターに発表動画の映写を指示してください。 (「スライドお願いします」など)

発表者の接続が復旧したら、質疑応答などご対応ください。

# お問い合わせ

【運営事務局】 株式会社メッド 〒701-0114 岡山県倉敷市松島1075-3 E-mail: 48jsps@med-gakkai.org

〈通常の問い合わせ先〉(平日9:00~18:00) TEL:086-463-5344

〈当日の問い合わせ先〉 (8月27日(金)・28日(土)9:00~18:00) TEL: 〇〇-〇〇〇-〇〇〇